# HOW TO LINK YOUR SMART CARD

### Step 1: Create a Transit Account

#### **If you already created a Transit Account as part of ordering a Smart Card – SKIP DOWN TO STEP 2.**

#### **You need:**

- 1. an email account,
- 2. a credit card or debit Visa
- 3. an 8-character password (must include one uppercase letter, one lowercase letter, one digit, and one special character)

#### **Go online:**

Open up your browser (Google Chrome, Apple's Safari, Microsoft Edge, or Firefox).

- Go to **<https://hsat.usetransit.com/>** to access the Account Creation form.
- Click "**REGISTER**".
- Complete the form and click "**SIGNUP**"**.**
- Read the "**TERMS & CONDITIONS**" pop-up and click "**I AGREE**".
- You will receive an email to confirm your registration. Click the blue "**COMPLETE REGISTRATION**" link in the email to complete the setup.

*Congratulations, you now have a Transit Account.*

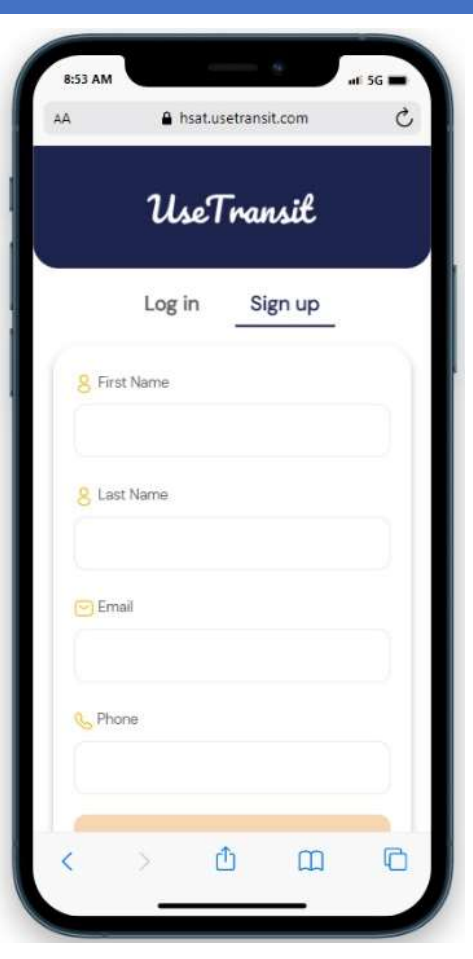

## Step 2: Link Your Card to Your Account

#### **TRANSIT ACCOUNT DASHBOARD**

- Go to **<https://hsat.usetransit.com/>** and **LOGIN** to your Transit Account.
- Click "**LINK AN EXISTING SMART CARD**".

#### **LINK THE CARD TO THE ACCOUNT**

- On the next screen you will be asked for the Smart Card ID and 4-digit code.
- The Smart Card ID and 4-digit code are on the back of the card

#### **ID in the bottom left**

**4-digit code in the bottom right**

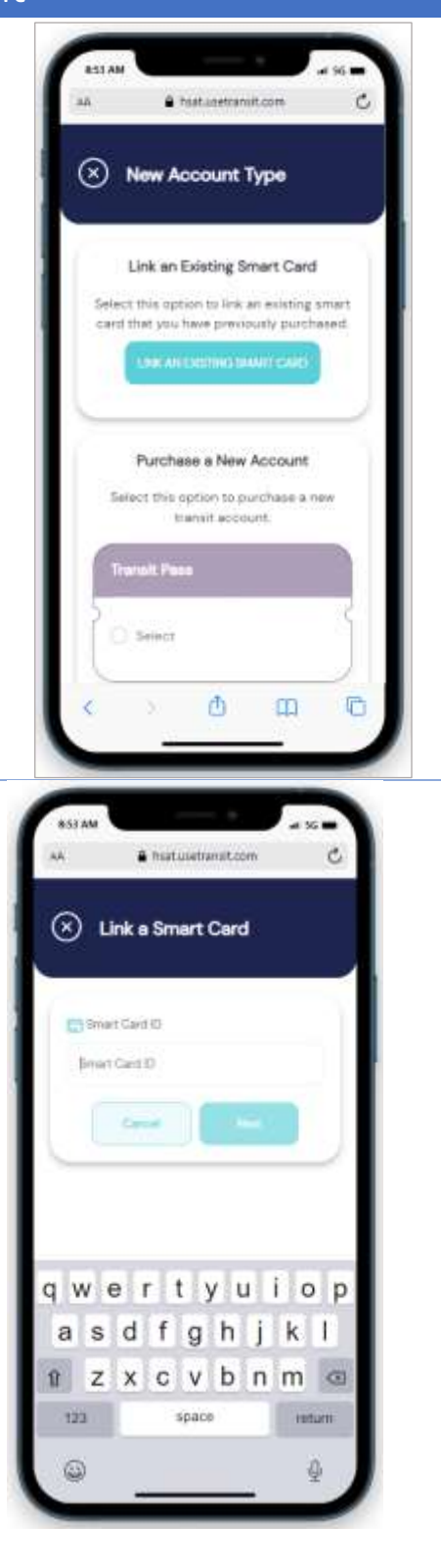

### Step 3: Buy Product

- Once you have entered the card ID and 4-digit code, give your card a nickname (optional).
- This is a handy feature in case there are multiple Smart Cards linked to one Transit Account.
- Click the arrows button on the right side of the Smart Card to which you want to add dollar value.
- On the following screen, slide down to see the "**PURCHASE"** button.

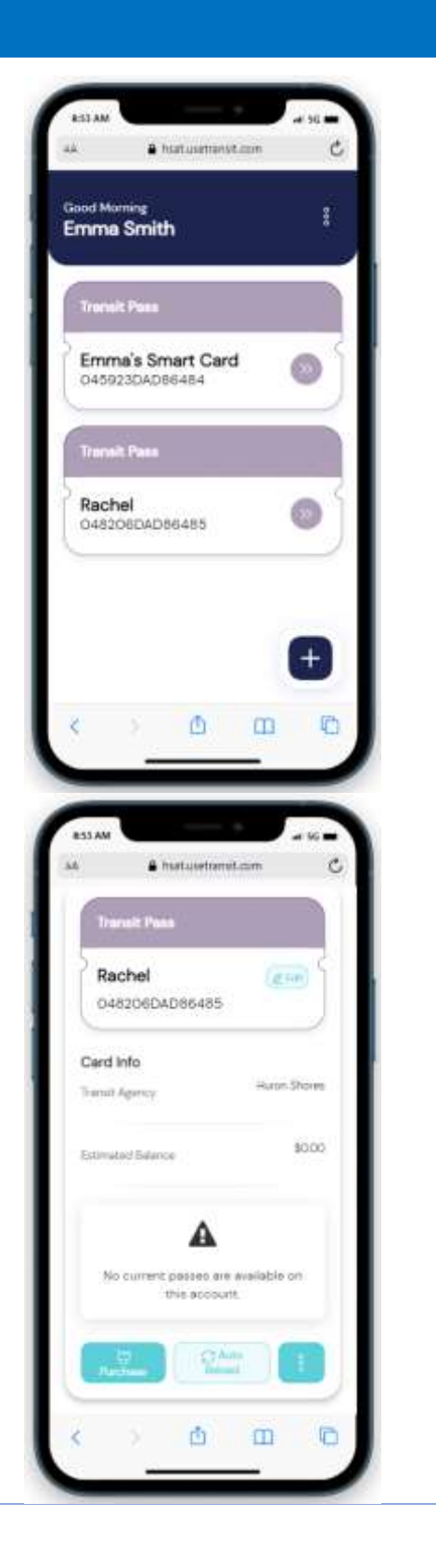

### Step 3: Buy Product

- On the following screen there will be four product purchase options: custom dollar value, monthly pass, \$25 and \$50.
- Click the option of your choice. In this example, we're going to select the Monthly Pass.

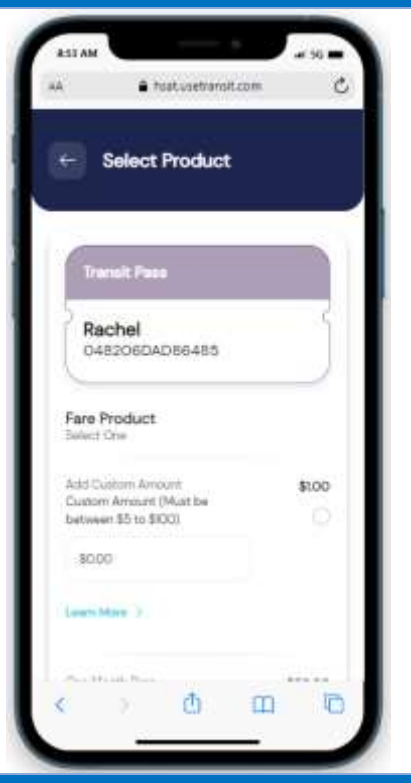

### Step 4: Add Payment Method & Complete Purchase

- Click the "Add new Payment Method" link at the bottom of the screen.
- On the following screen, complete all the credit or debit card information

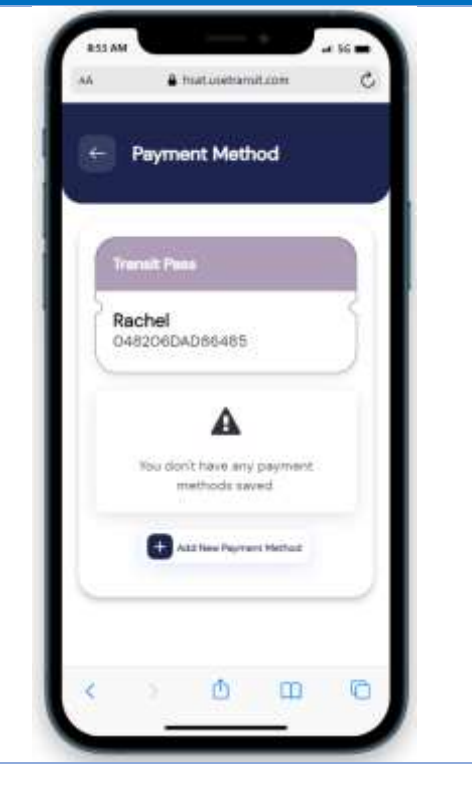

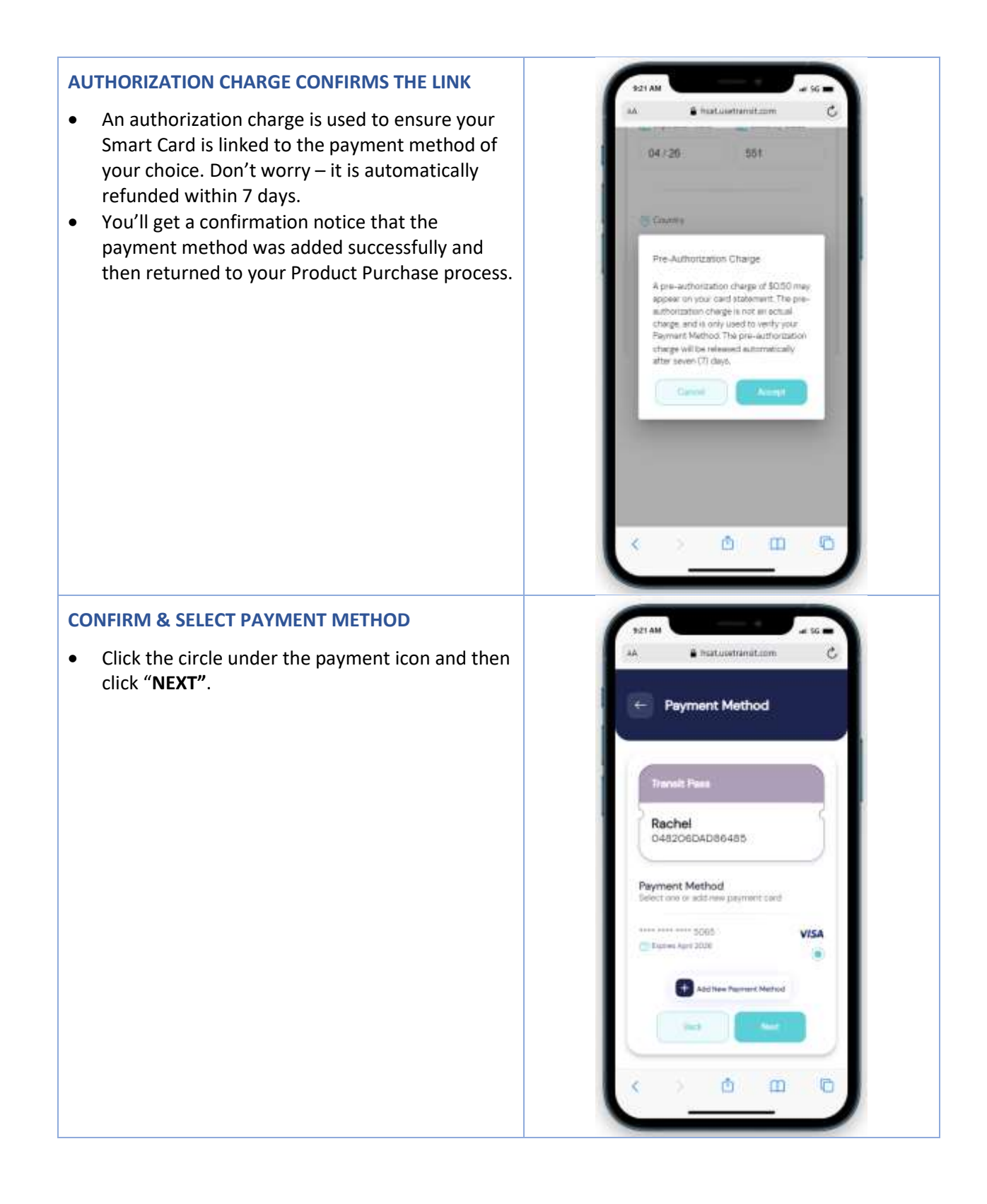

#### 5

#### **COMPLETE PURCHASE**

- Click the "**PURCHASE"** button to make your purchase.
- An email receipt will be sent to you.

**CONGRATULATIONS! You now have a Smart Card ready for use.**

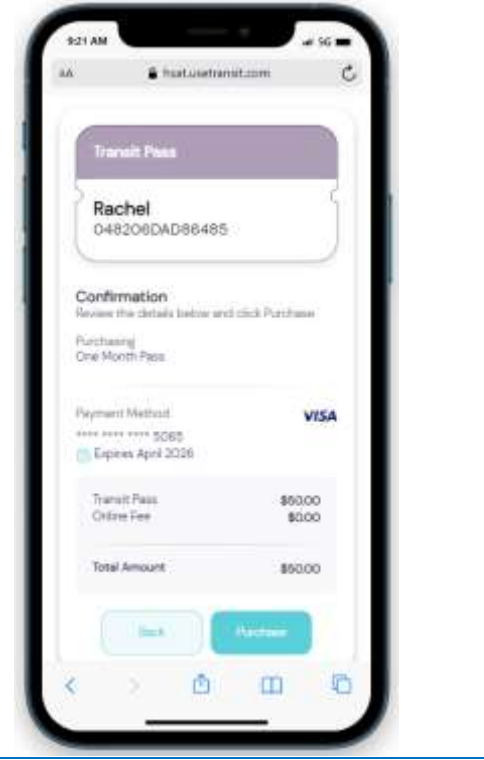